http://www.dyned.com/download/student adresine girilir.

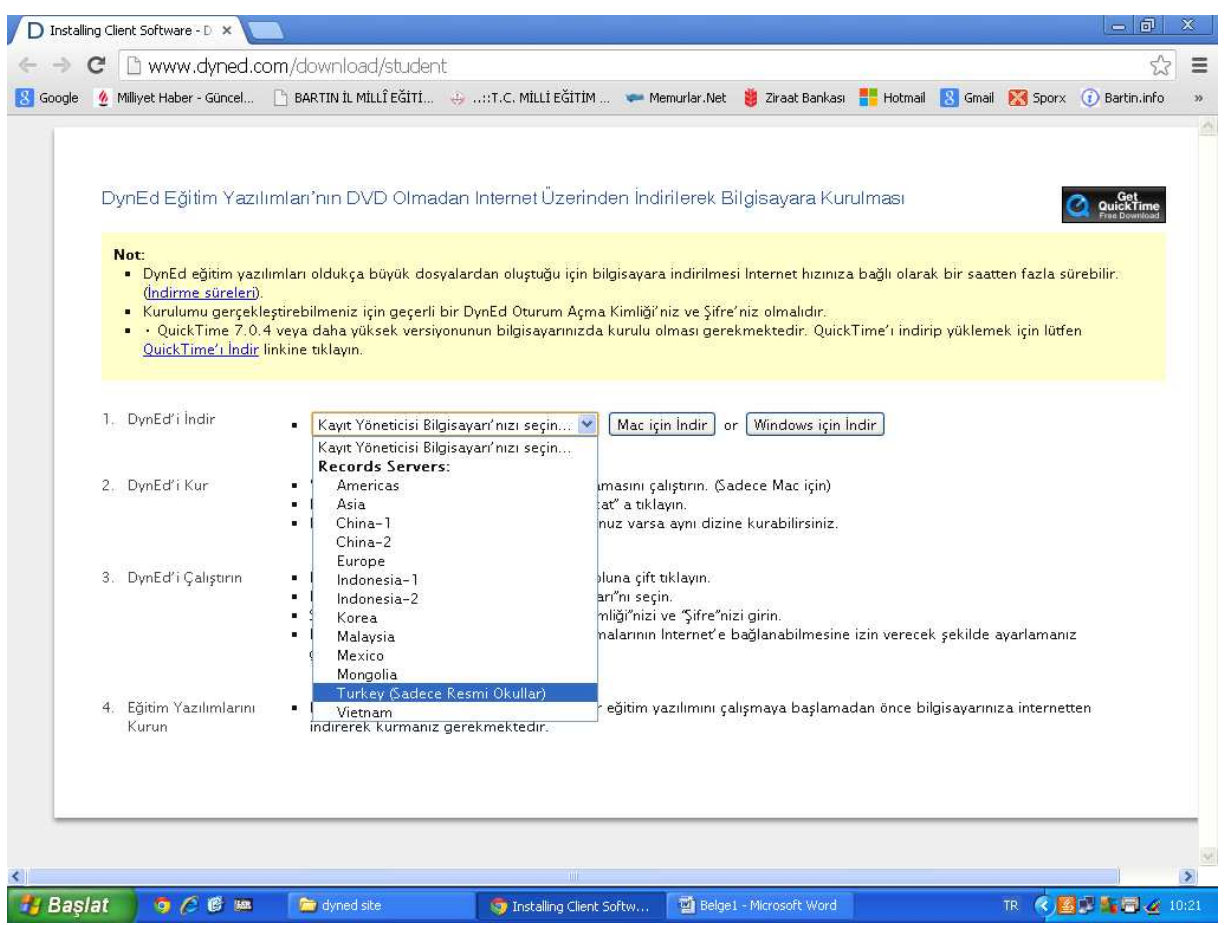

Turkey (Sadece Resmi Okullar) seçeneği seçilir ve Windows için İndir butonu tıklanır.

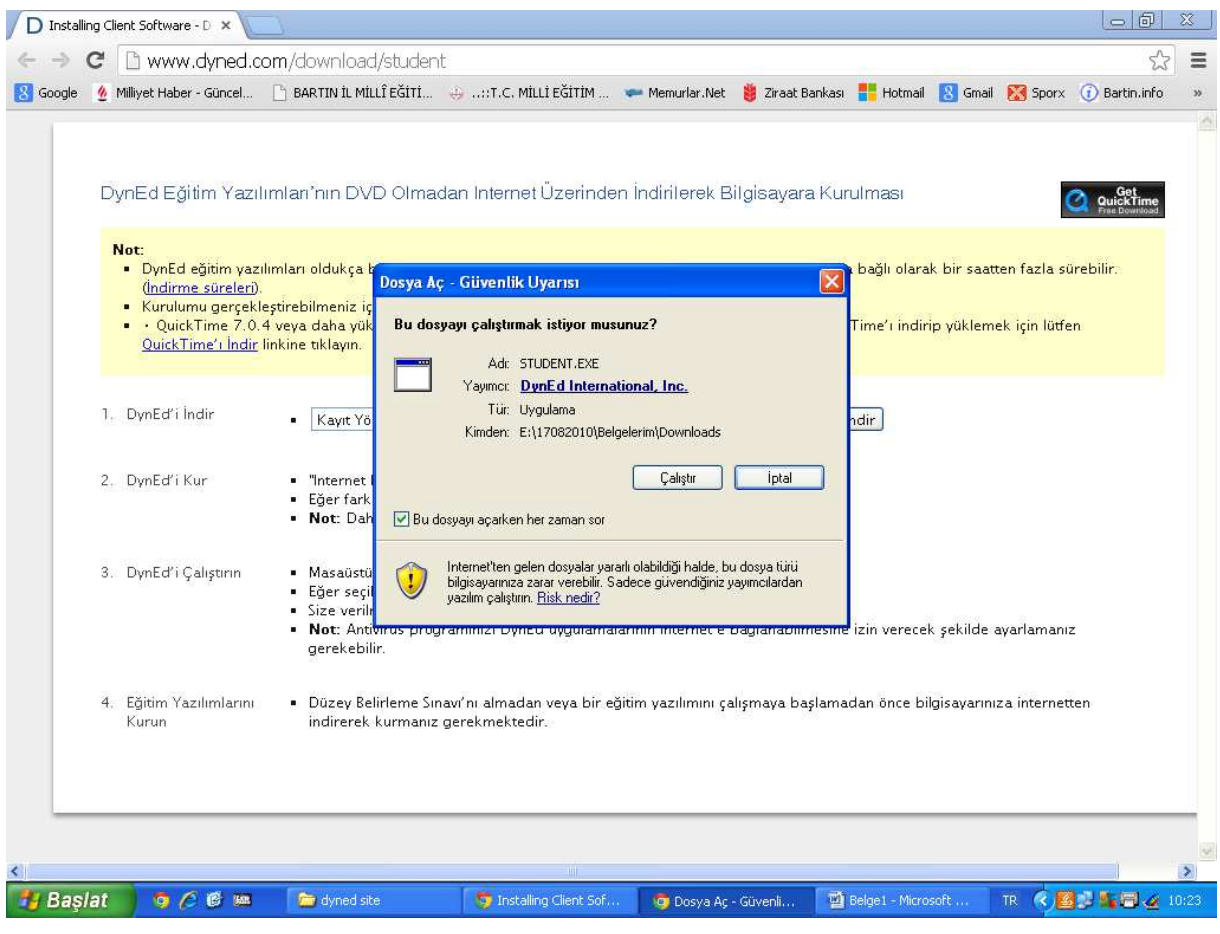

Bilgisayara indirilen STUDENT.EXE dosyası Çalıştır komutuna tıklanarak çalıştırılır.

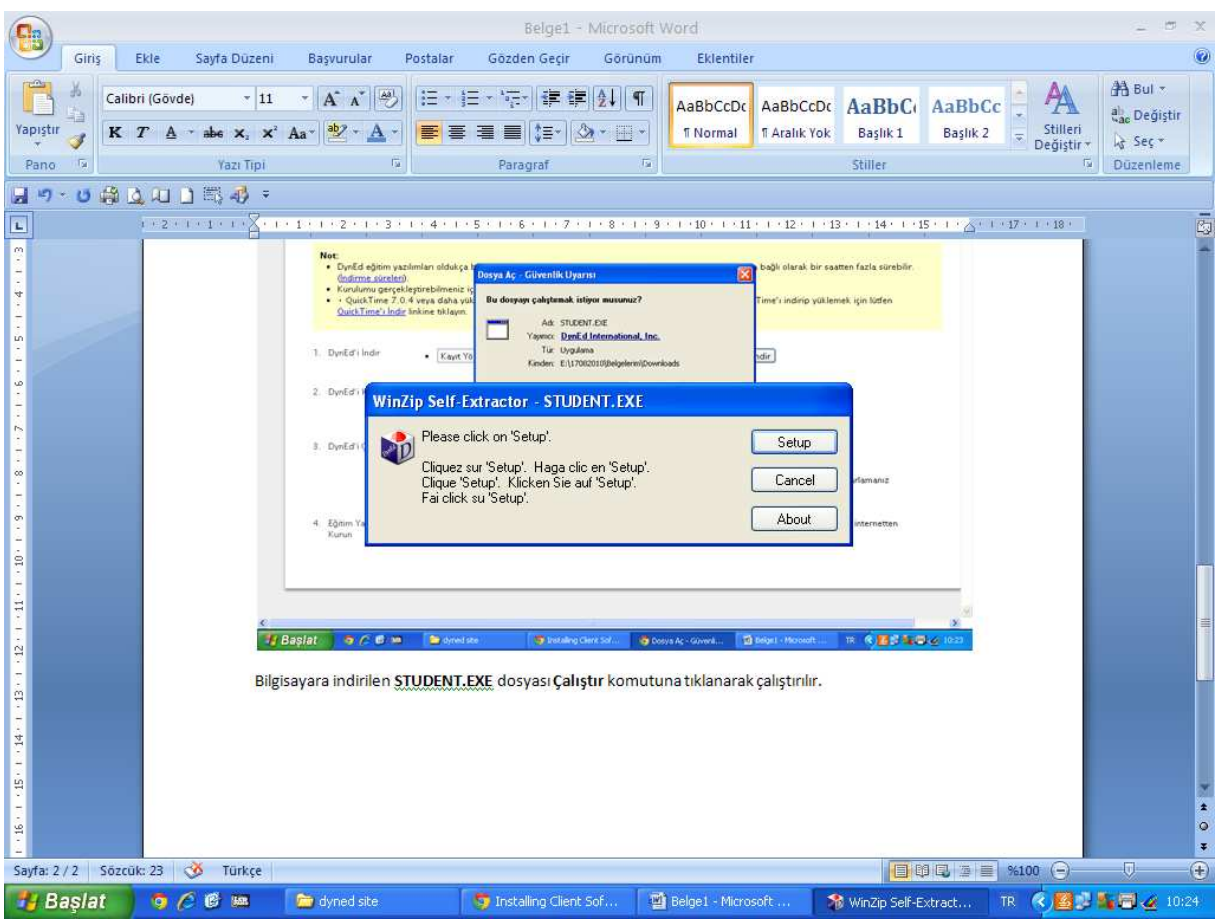

Setup komutuna tıklanır.

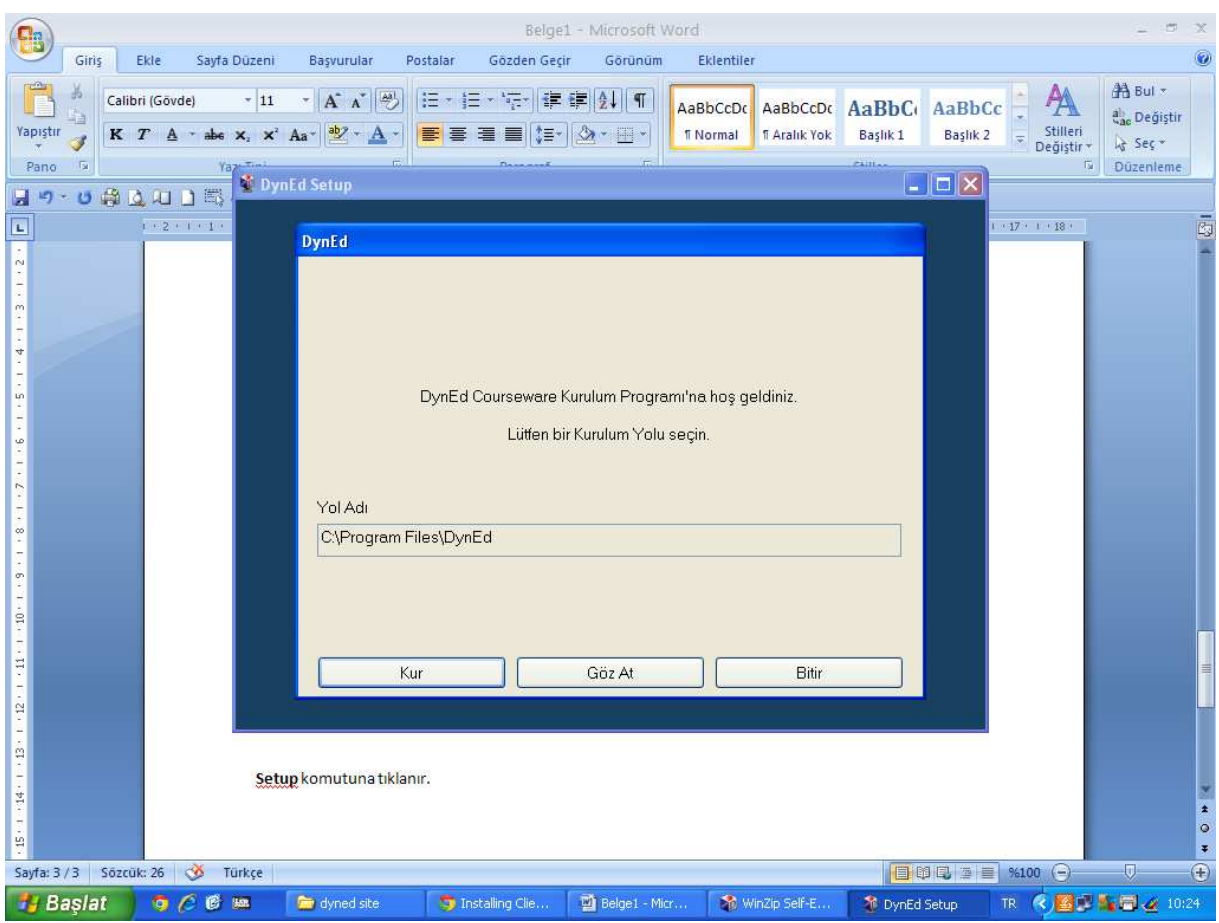

Kur komutuna tıklanır.

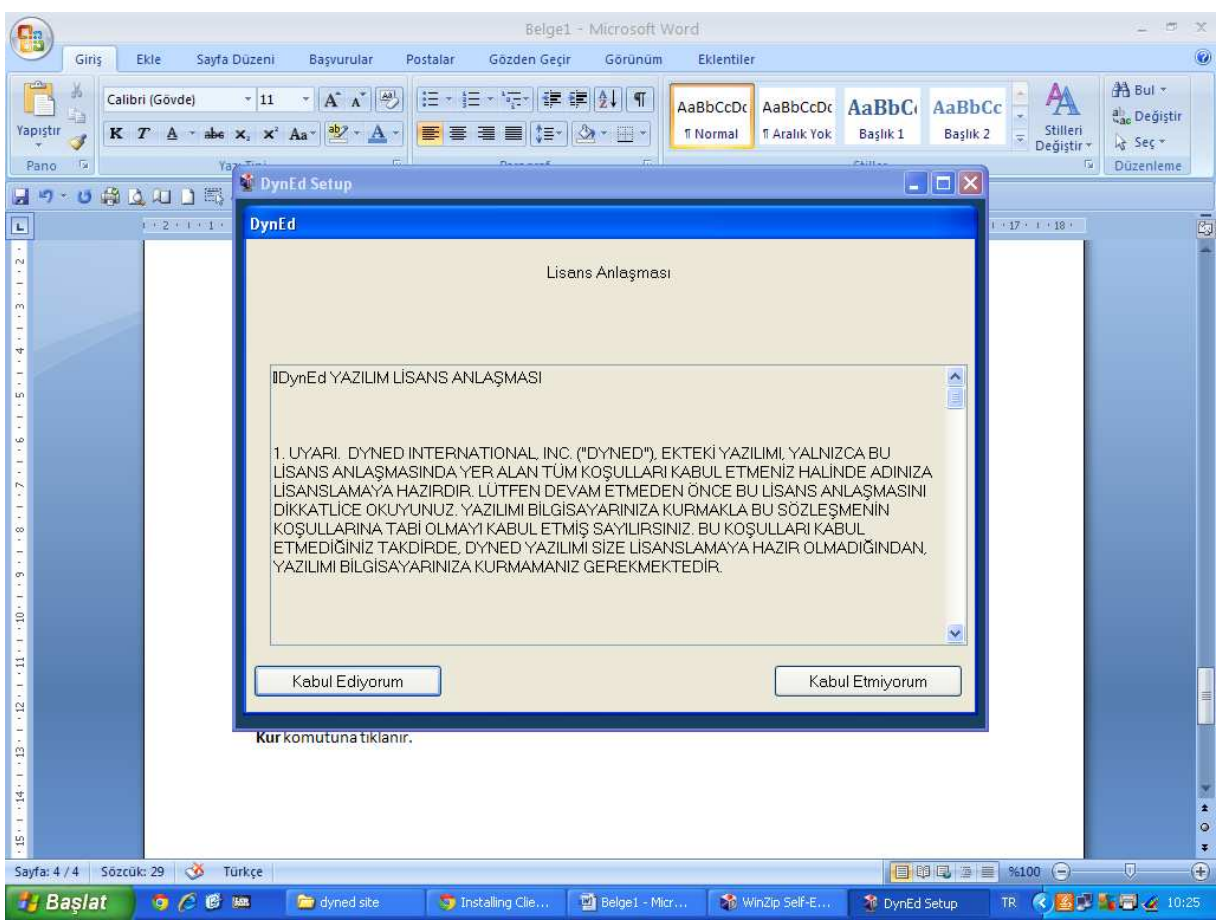

Kabul Ediyorum komutuna tıklanır.

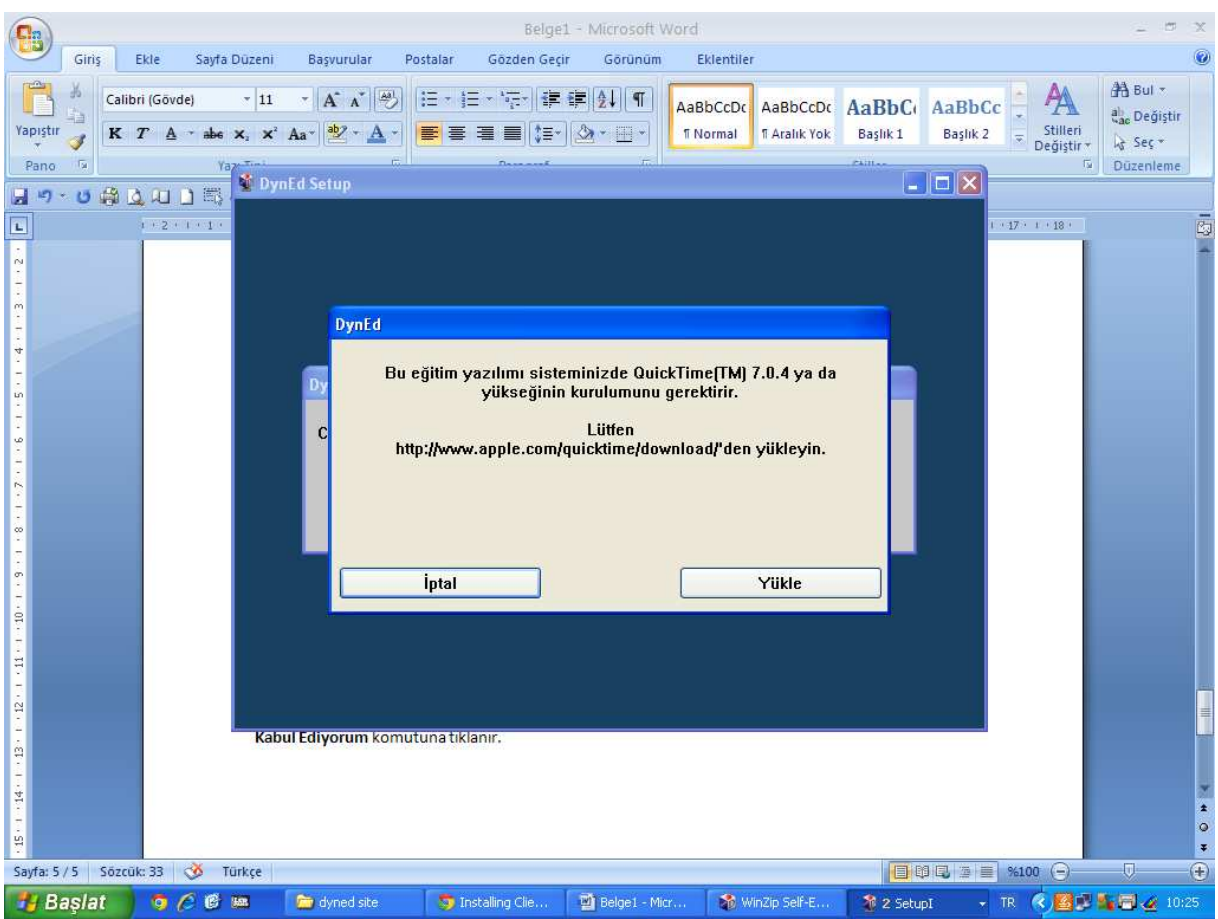

QuickTime programını kurmak için Yükle komutuna tıklanır.

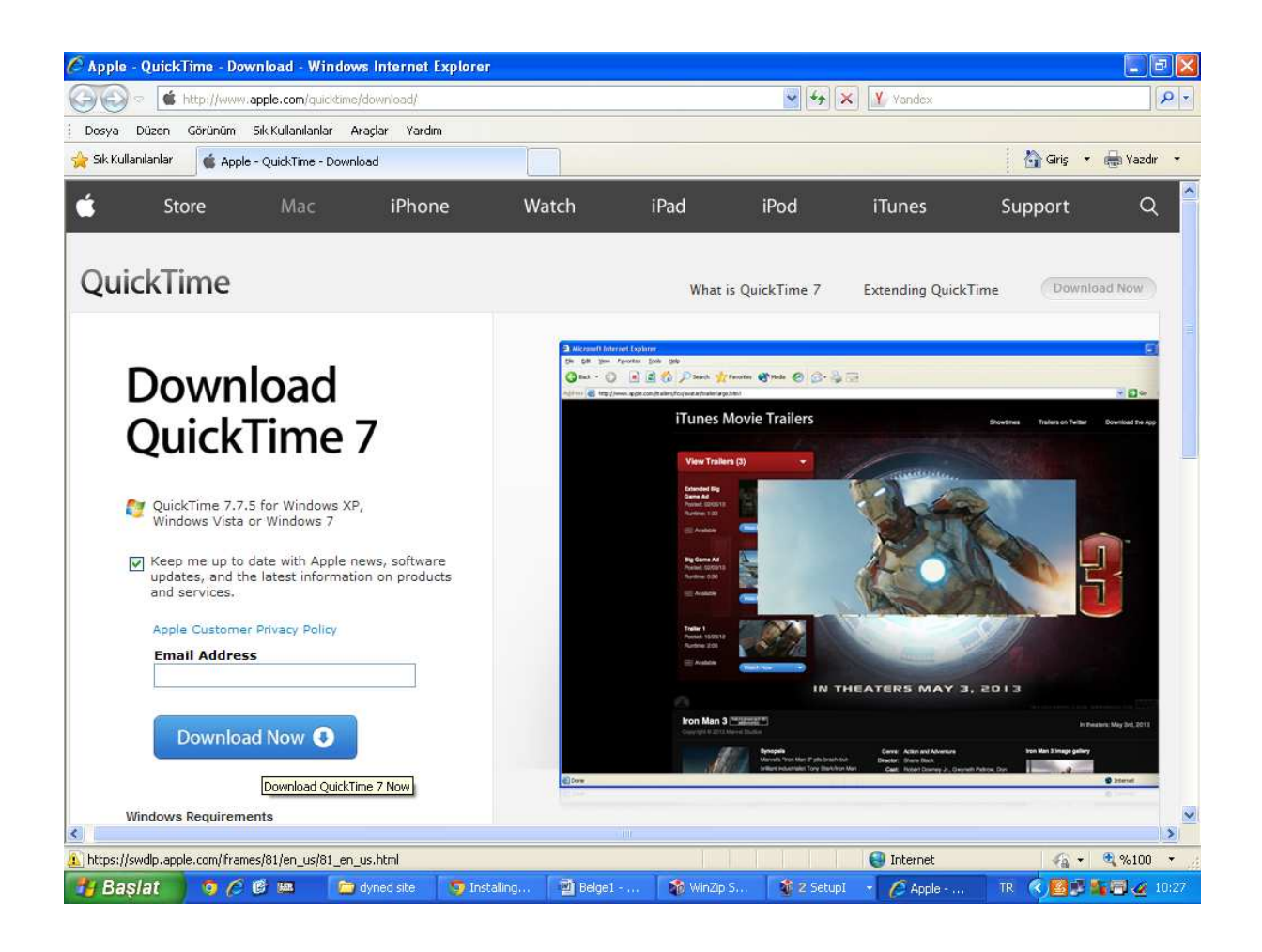

Ekrana gelen QuickTime sitesinde Download Now butonuna tıklanır.

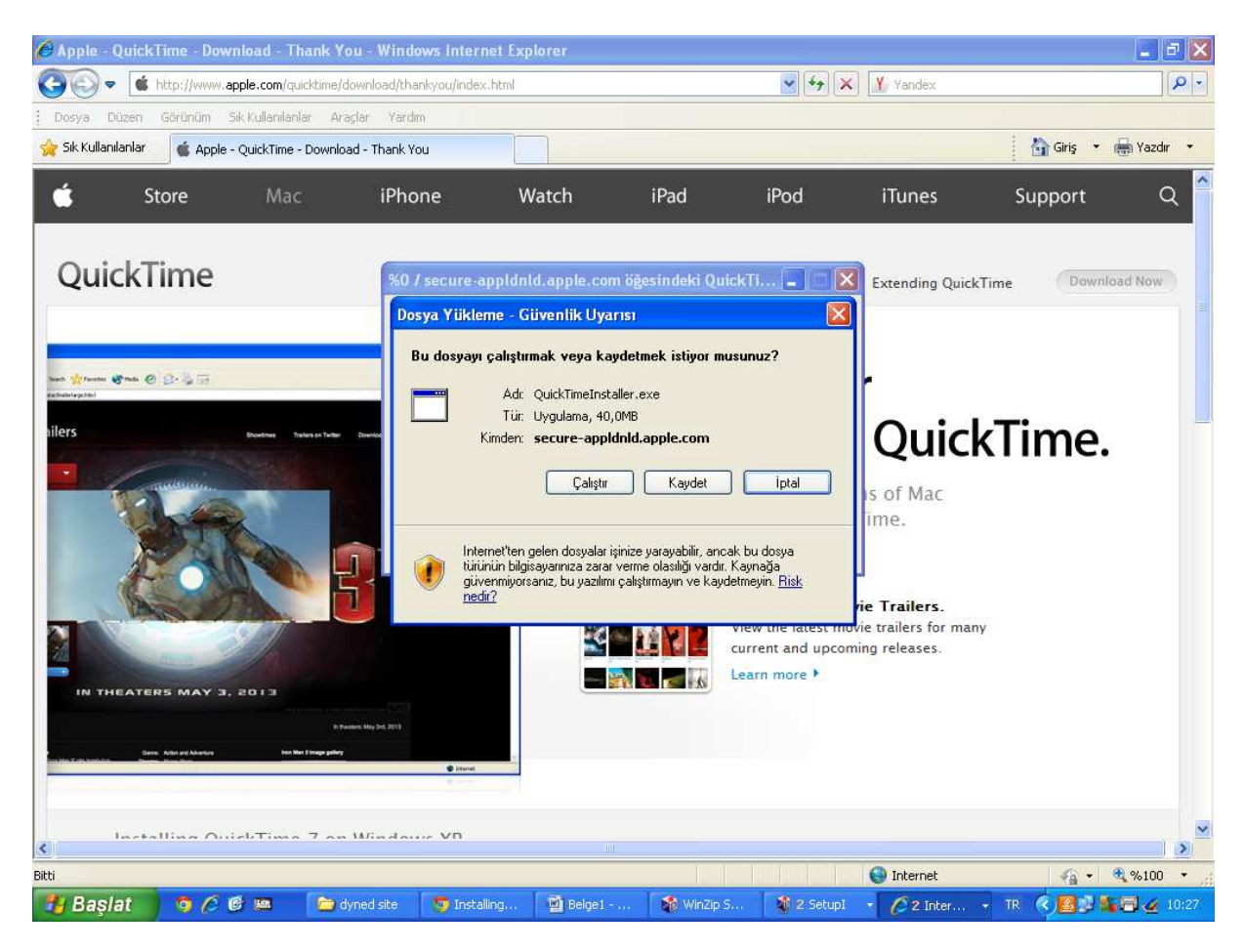

Çalıştır butonuna tıklanır.

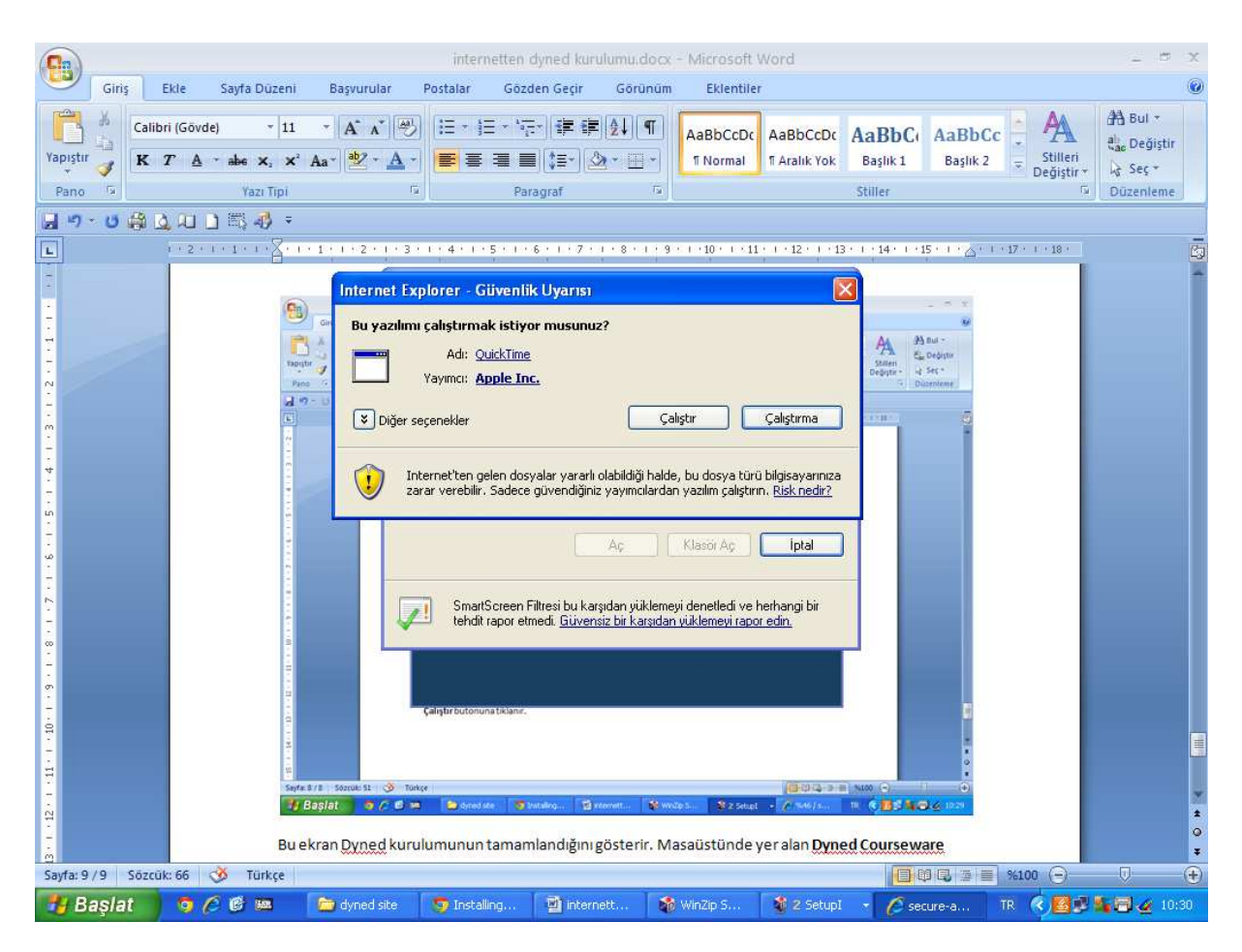

QuickTime indirme işlemi bittikten sonra karşımıza gelen ekranda yine Çalıştır butonu tıklanır.

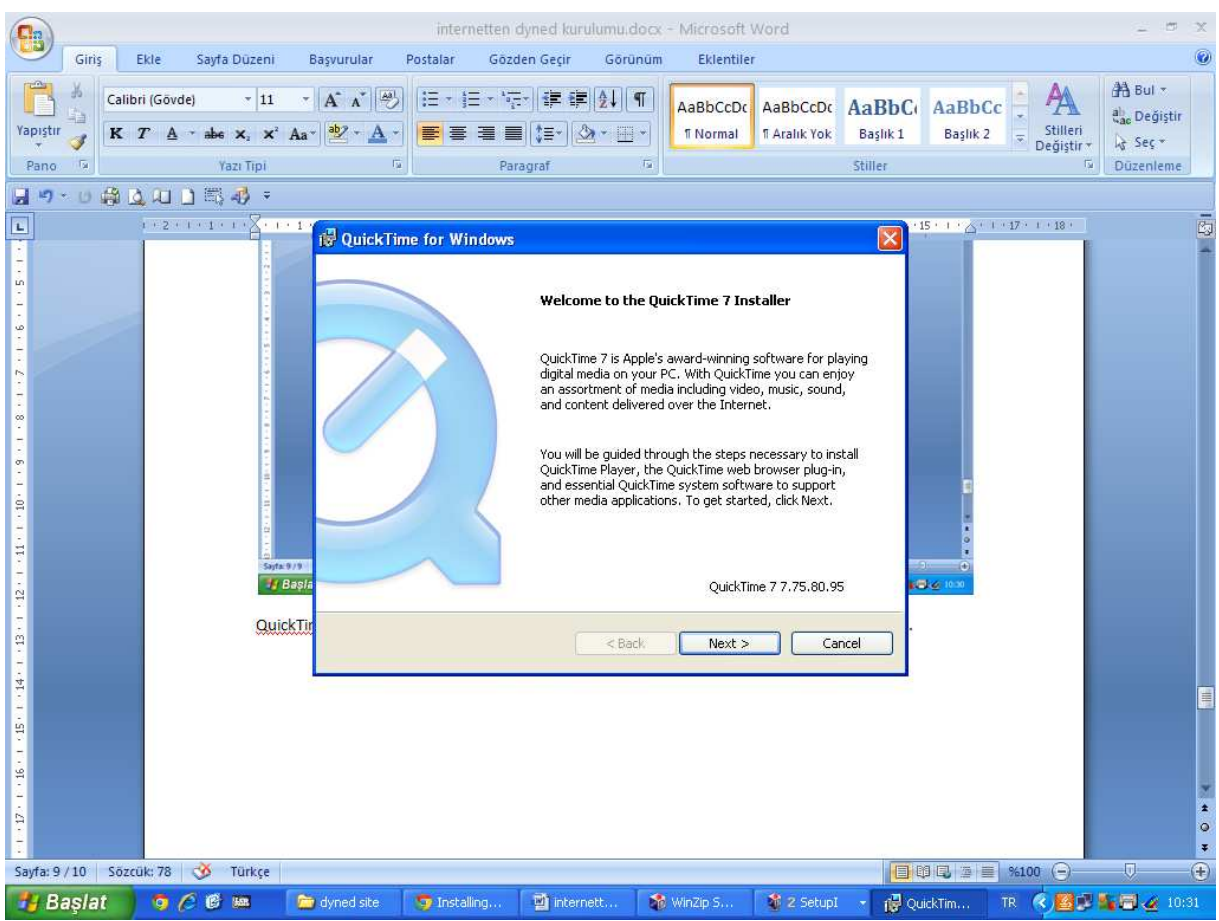

Next butonu tıklanır.

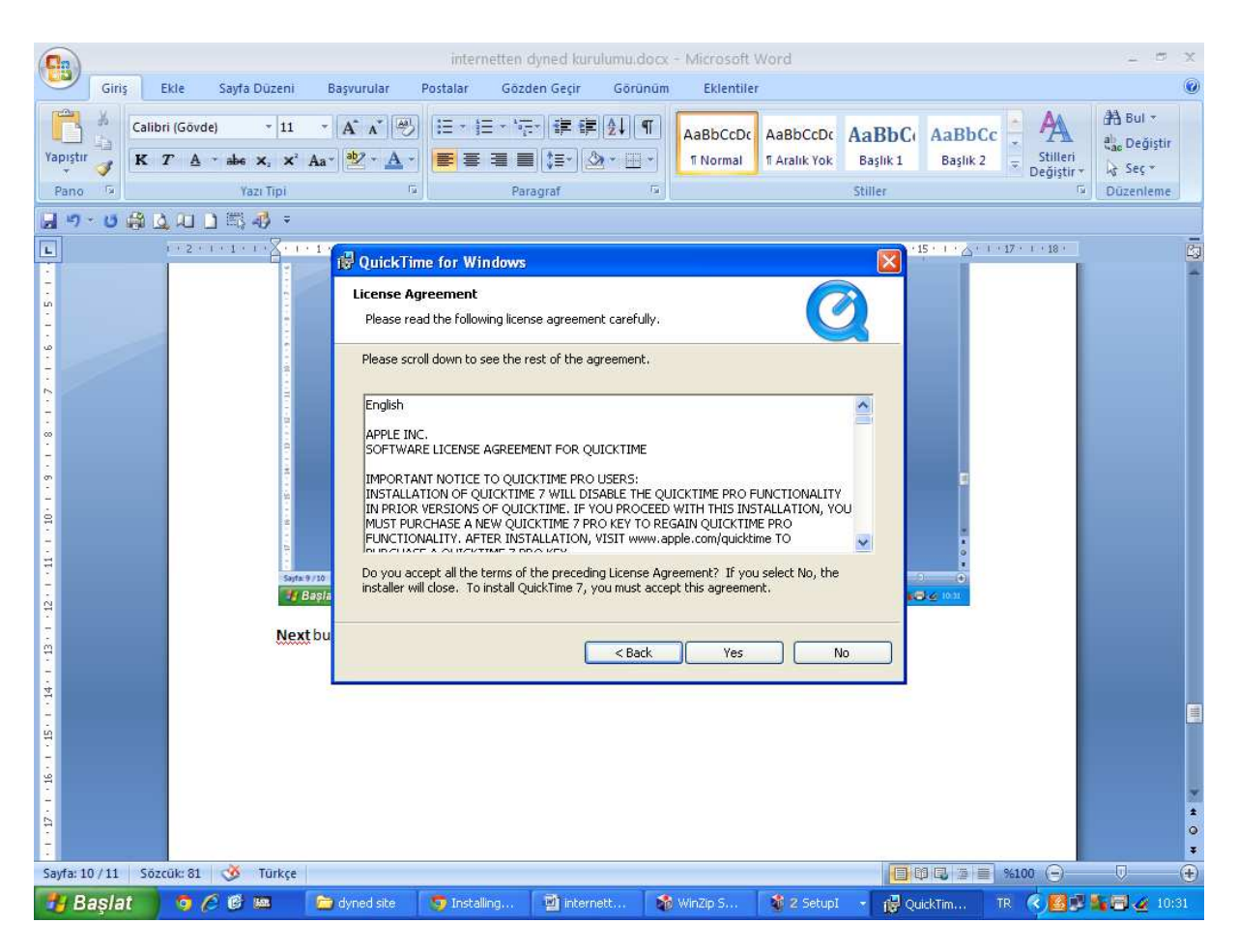

Yes butonu tıklanır.

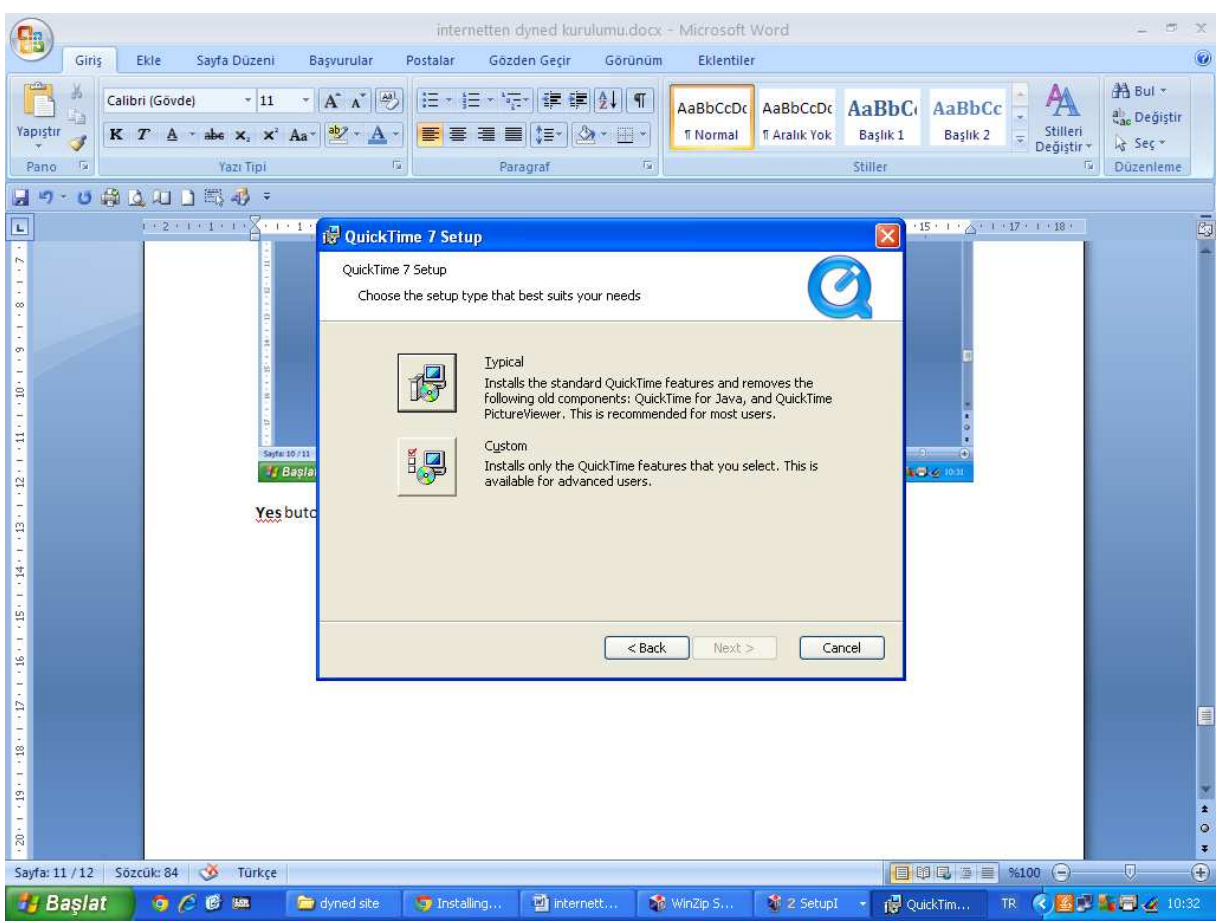

Typical butonu tıklanır.

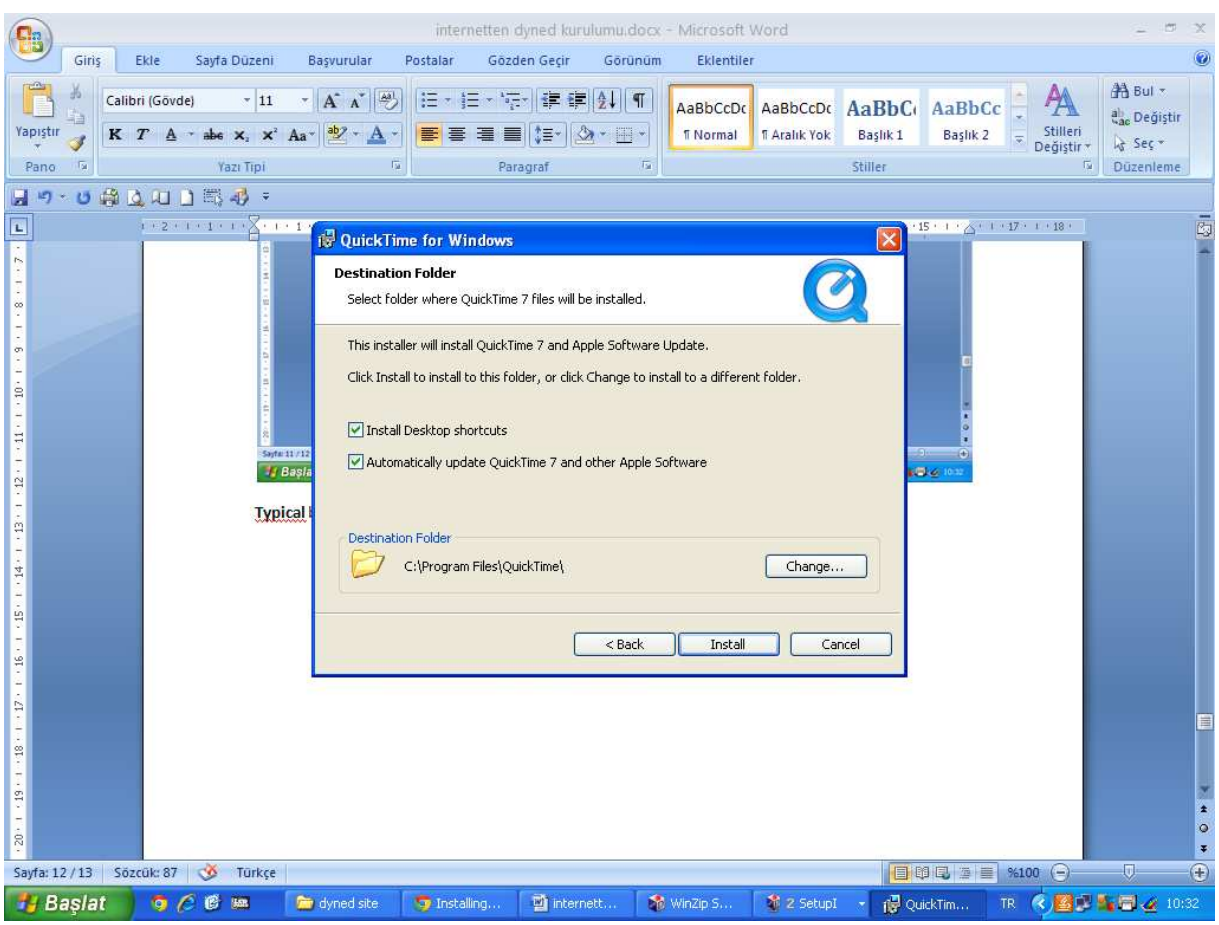

Install butonu tıklanır.

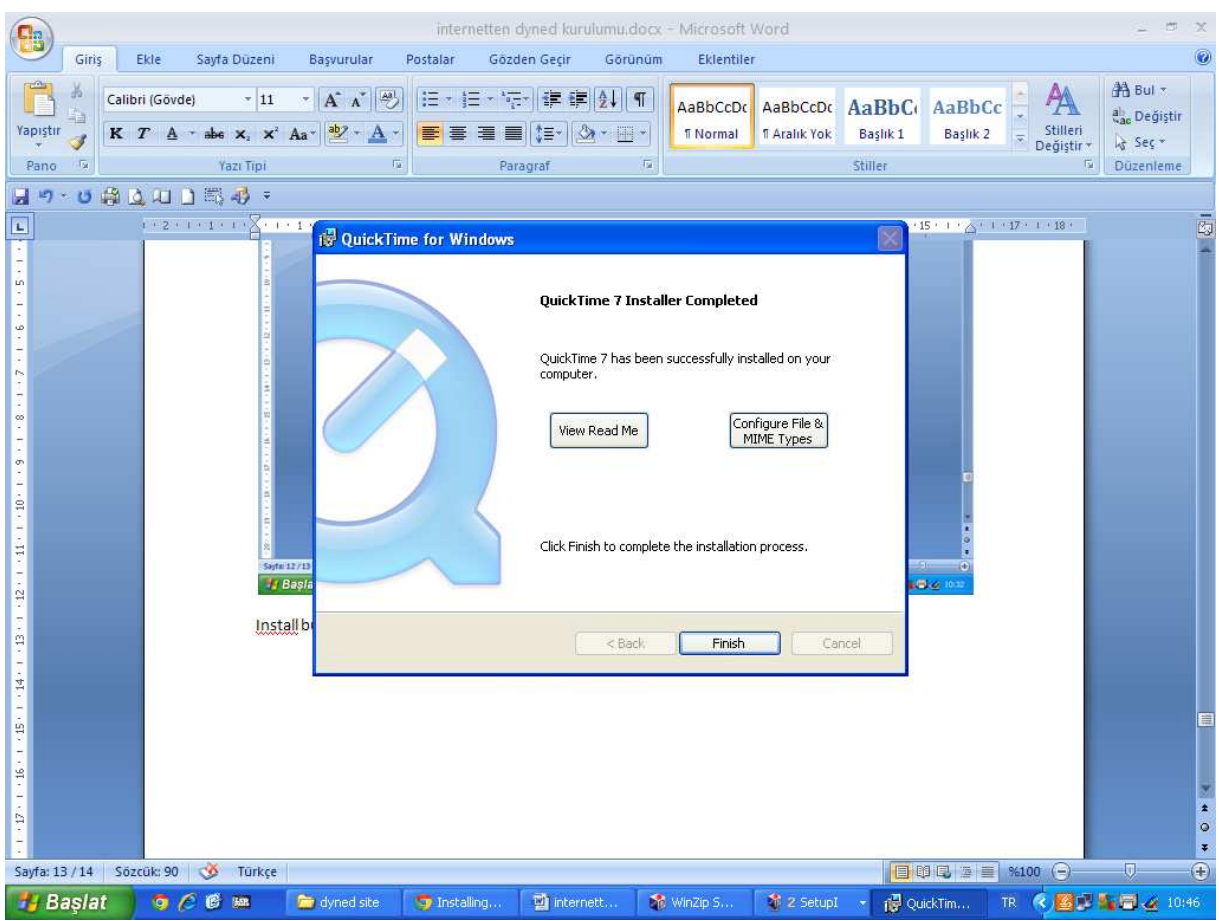

Kurulum tamamlandıktan sonra Finish butonuna tıklanır.

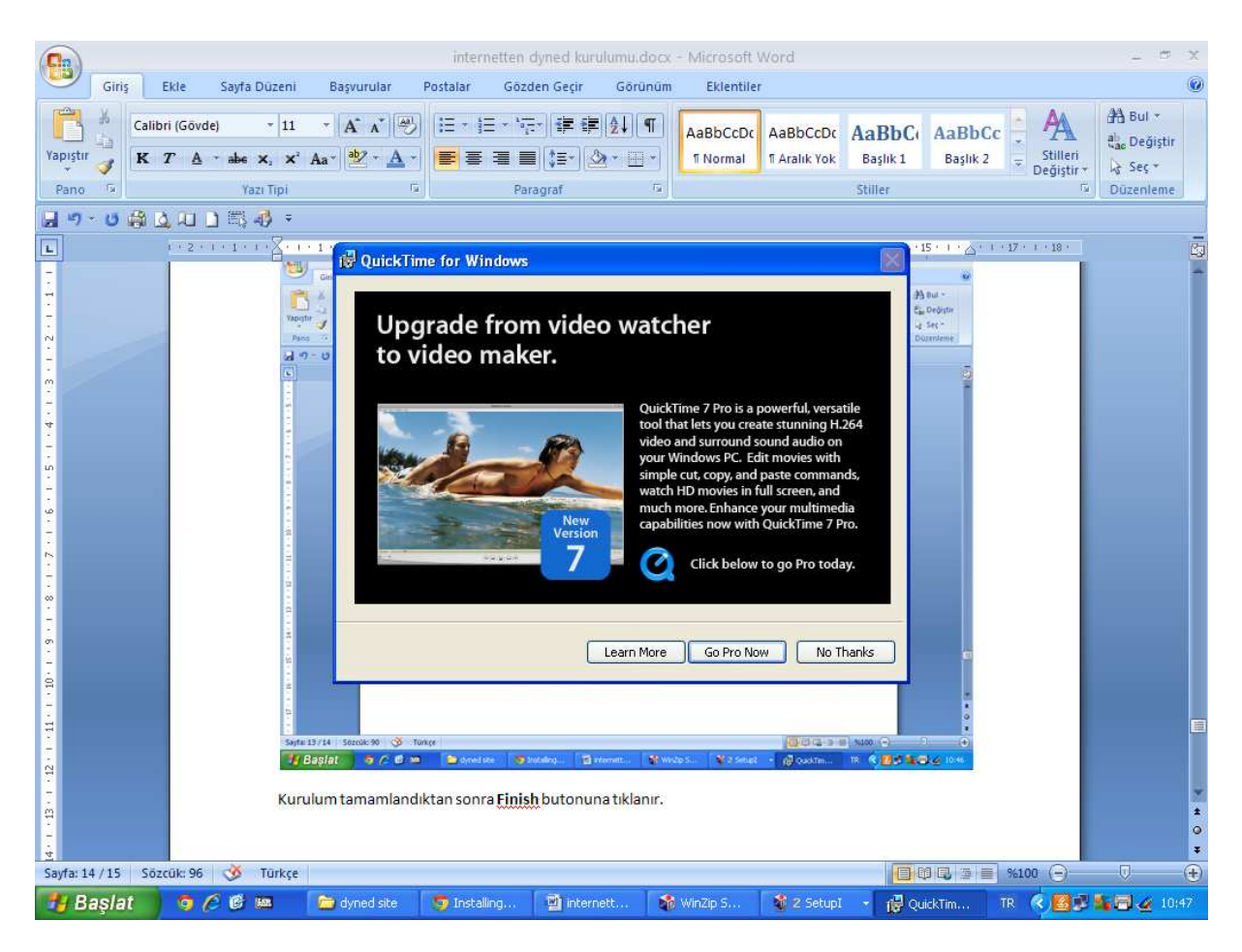

No Thanks butonuna tıklanır.

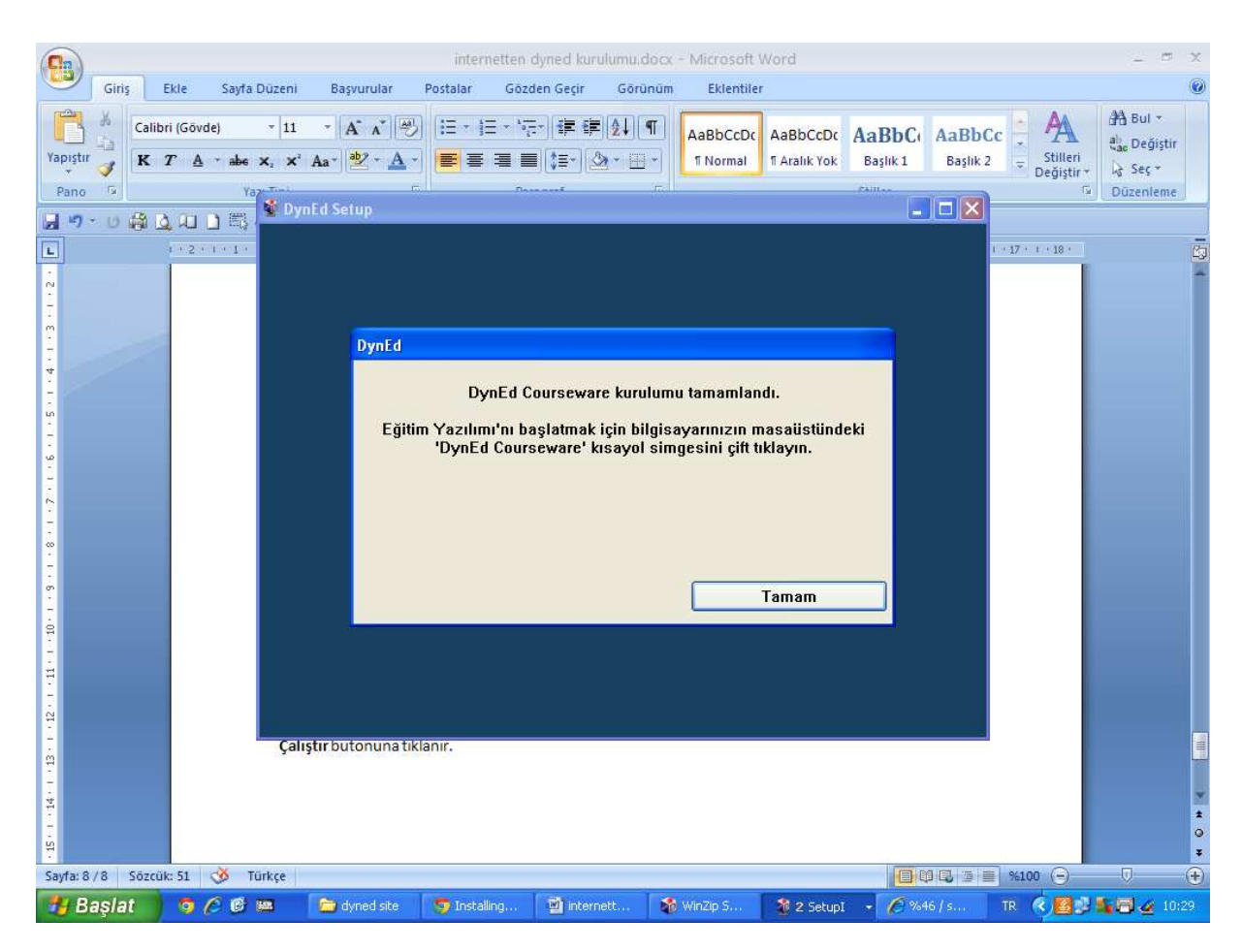

Bu ekran Dyned kurulumunun tamamlandığını gösterir. Masaüstünde yer alan Dyned Courseware kısayoluna tıklayarak programı çalıştırabilir.

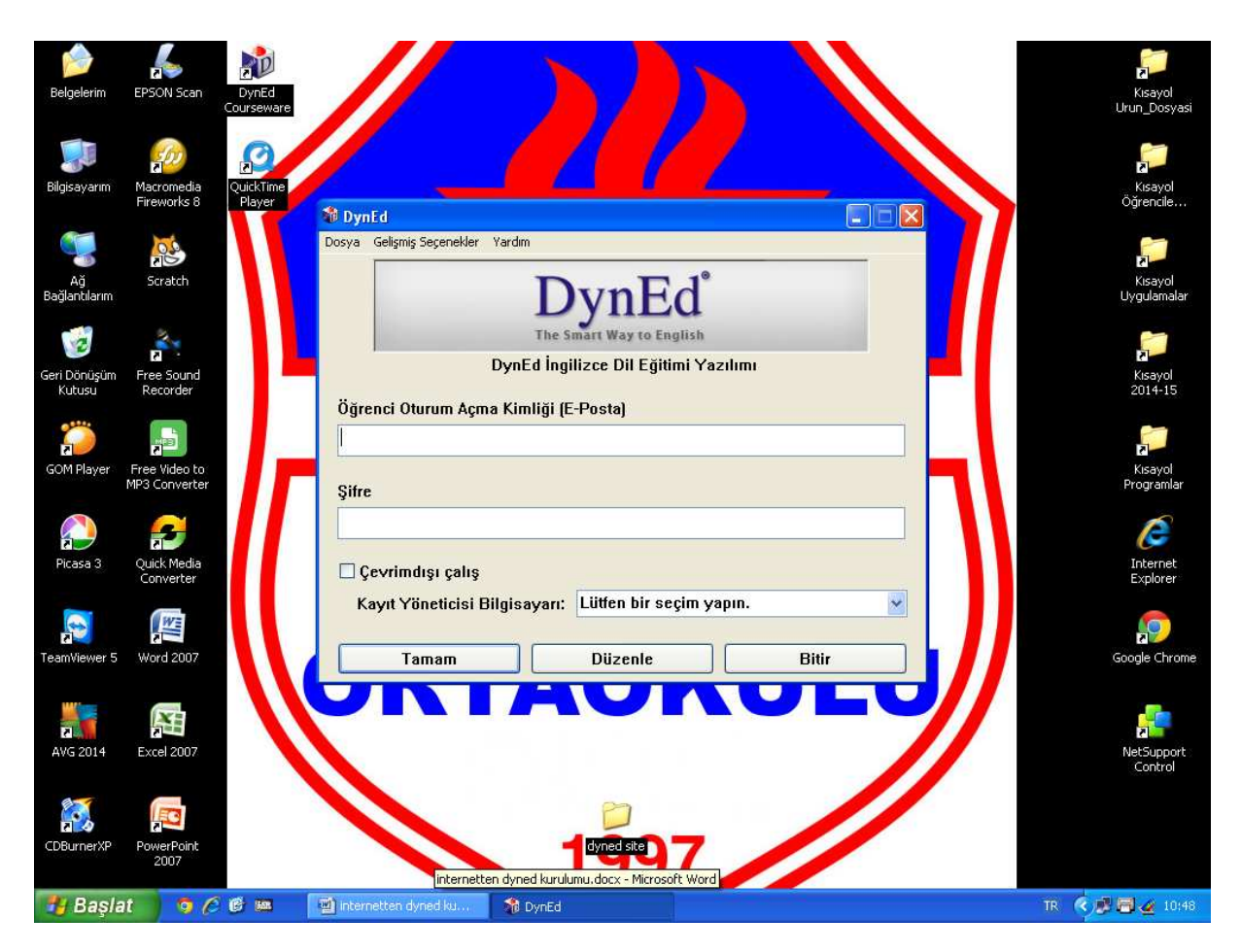

Masaüstünde yer alan Dyned Courseware kısayoluna tıklanır.

Size verilen e-posta ve şifre ile sisteme giriş yapılır.

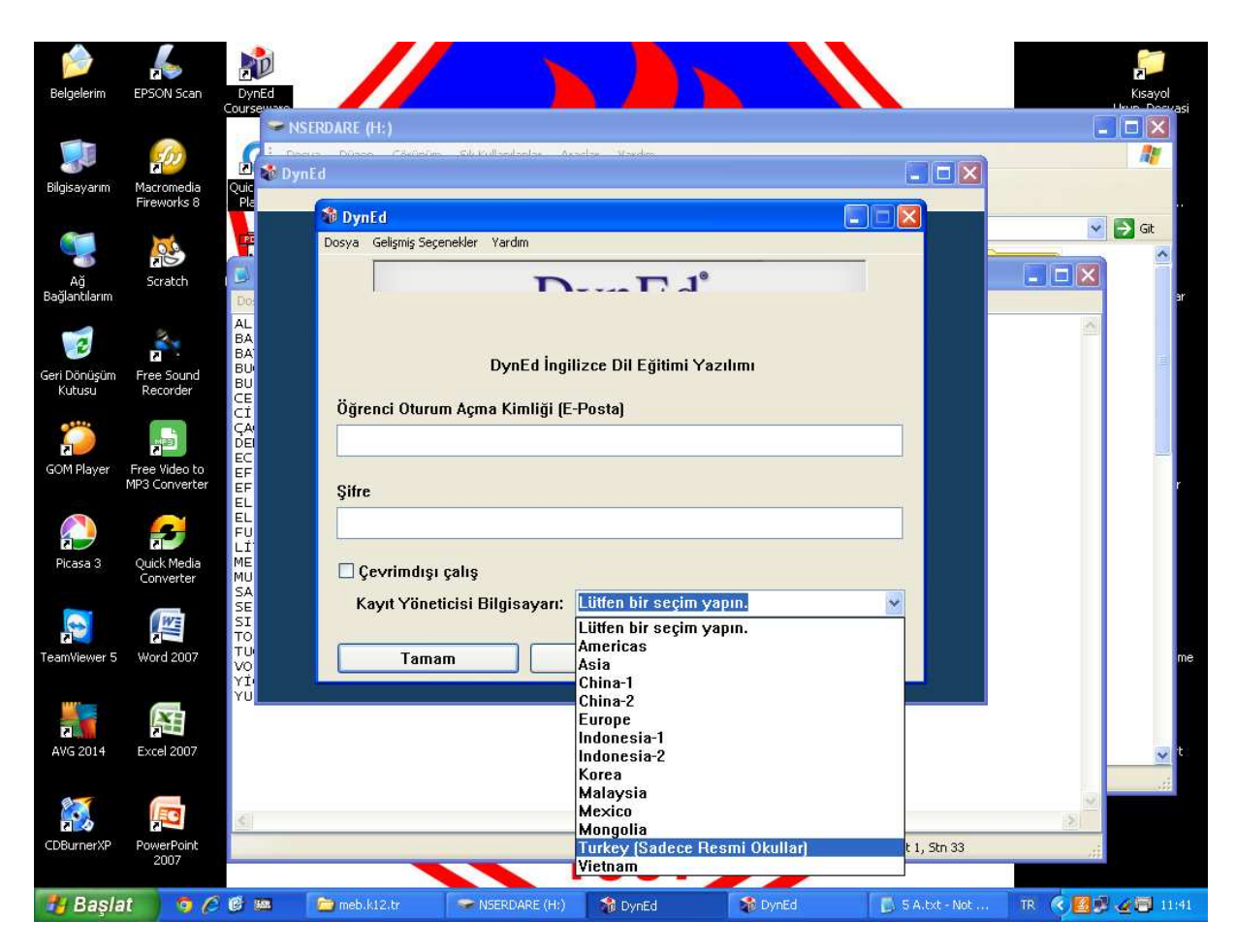

Turkey (Sadece Resmi Okullar) seçeneği seçilir.

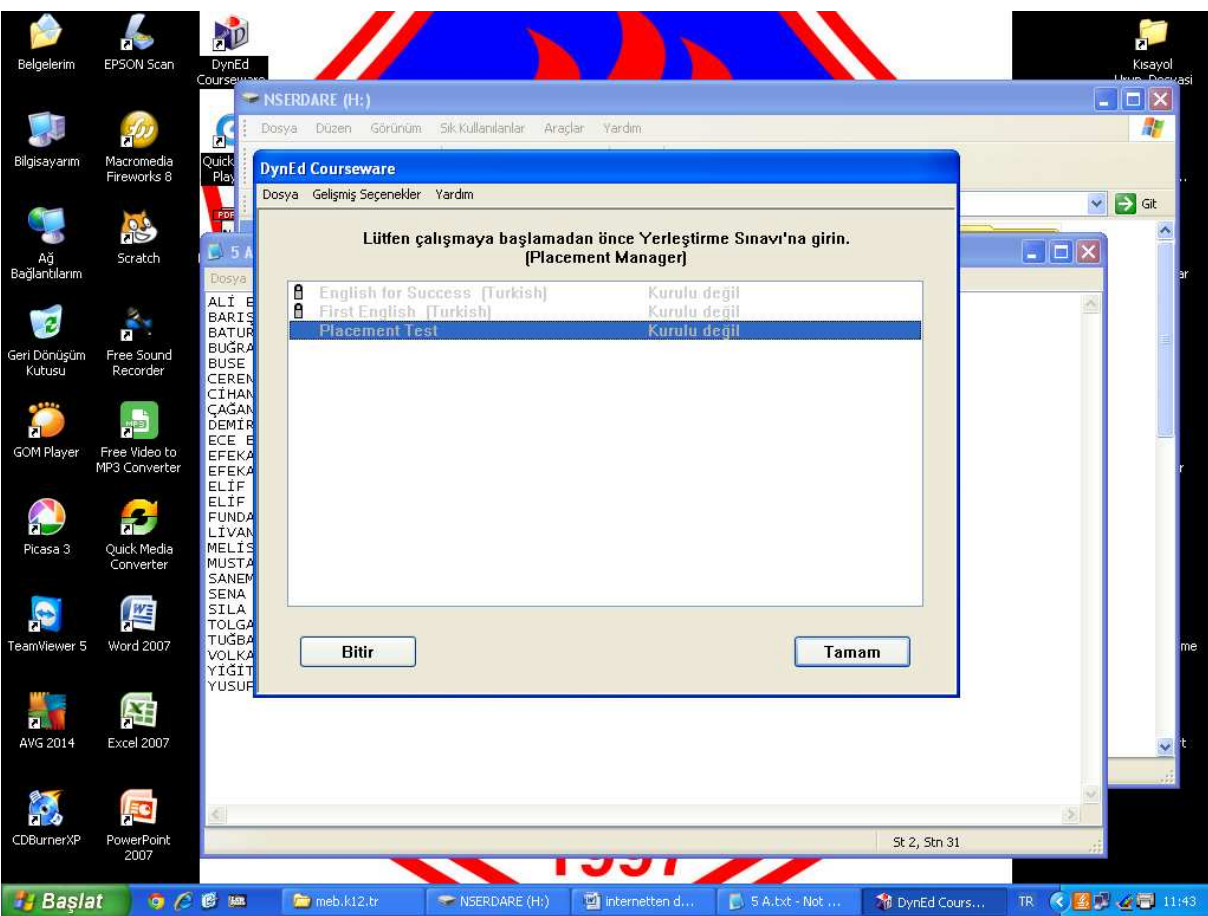

Bu ekranda tamam butonu tıklanır ve testin tamamı çözülür.